## **On Xerox AltaLink machines:**

- 1) From Home screen, select "Scan to Greenway" Button Ready to start a new session. ÎЦ  $\mathbf I$  $\cup$ Remote Session is active.  $\gamma$  Reset Log In Home a Email XMediusFAX (Cloud) Scan to Greenway Copy ♤ GreenOffice Jobs Green Office Support @PrintByXerox Device
- 2) Then select "Scan" button in top right corner

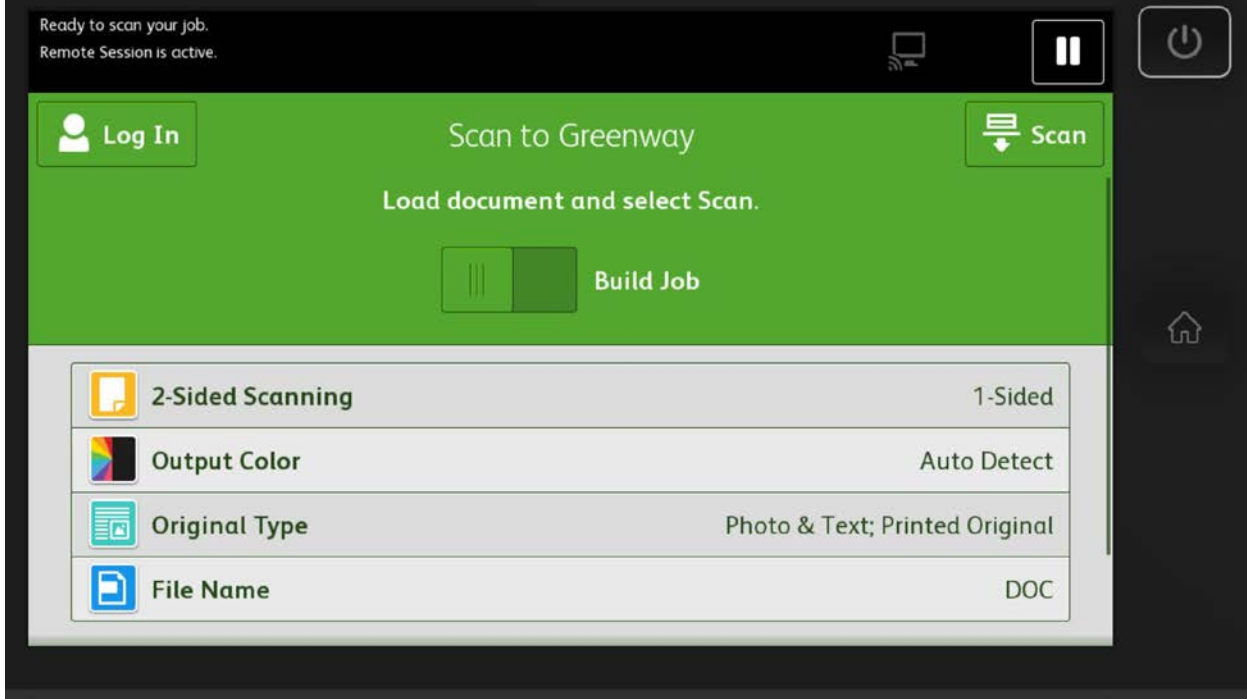

Your document should be available in Greenway system shortly!

## **On Xerox Versalink machines:**

1) Select "Scan To" button

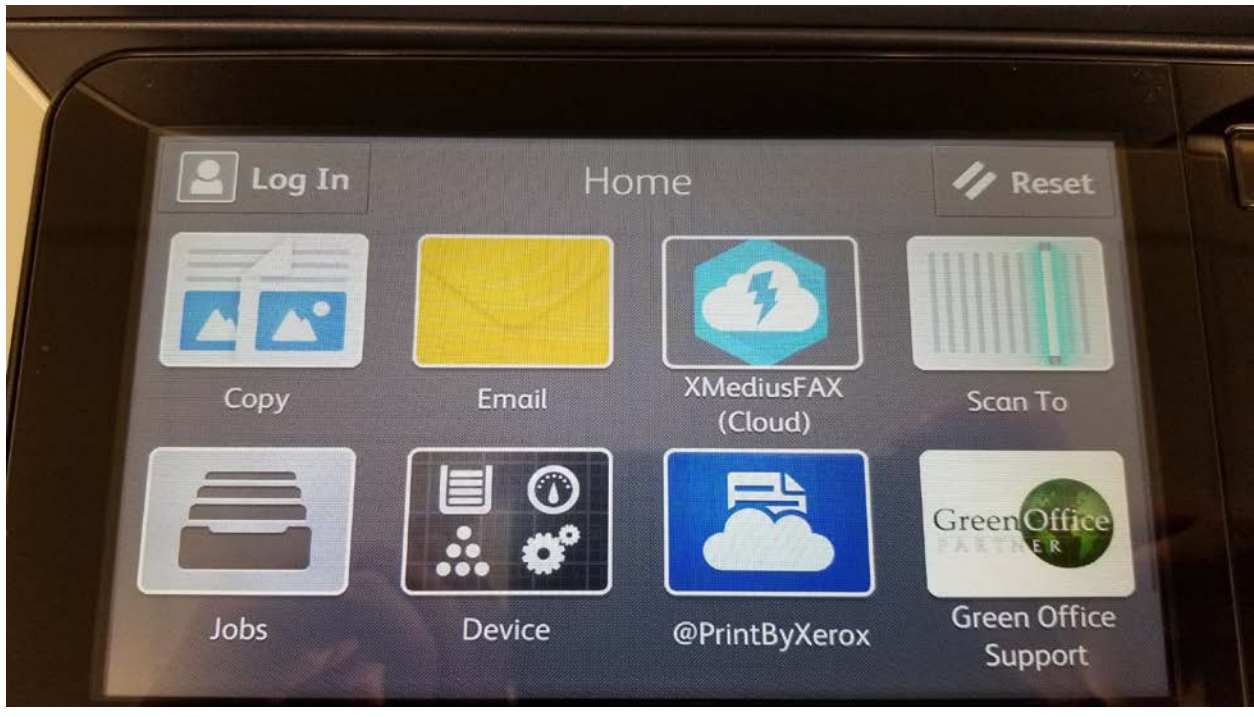

## 2) Select "Favorites" button

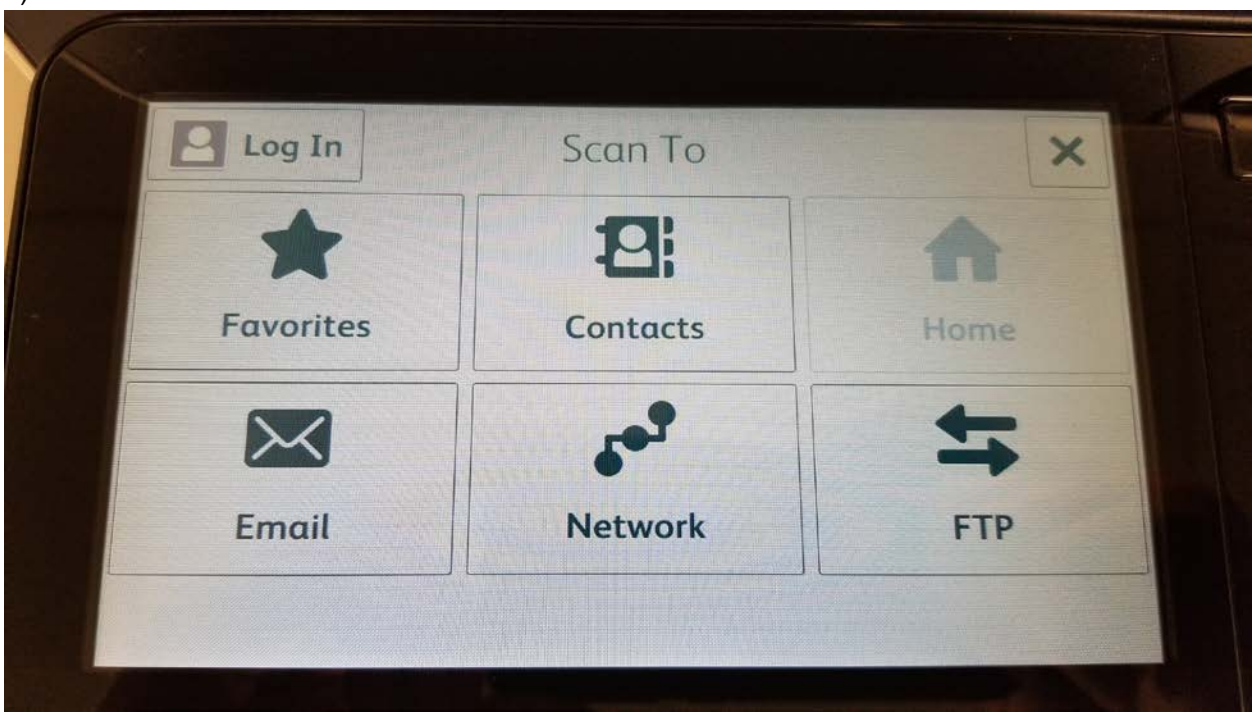

## 3) Select "Scan to Greenway" option

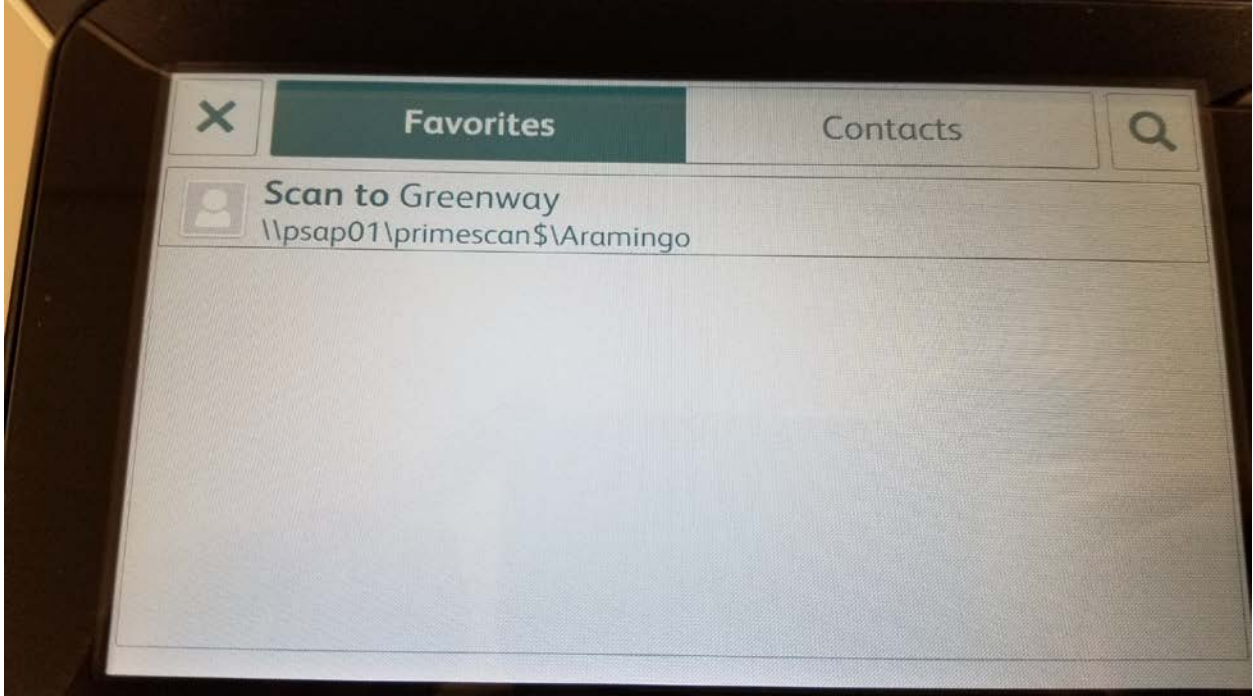

4) Select "Scan" button in top right corner

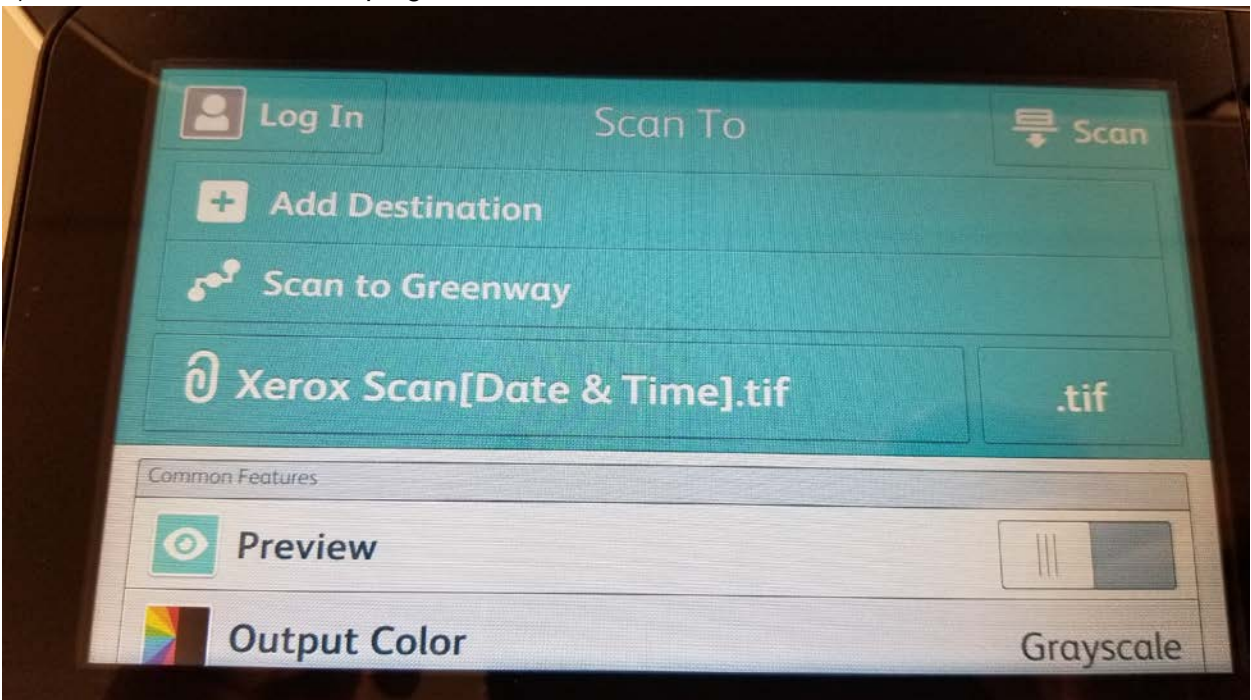